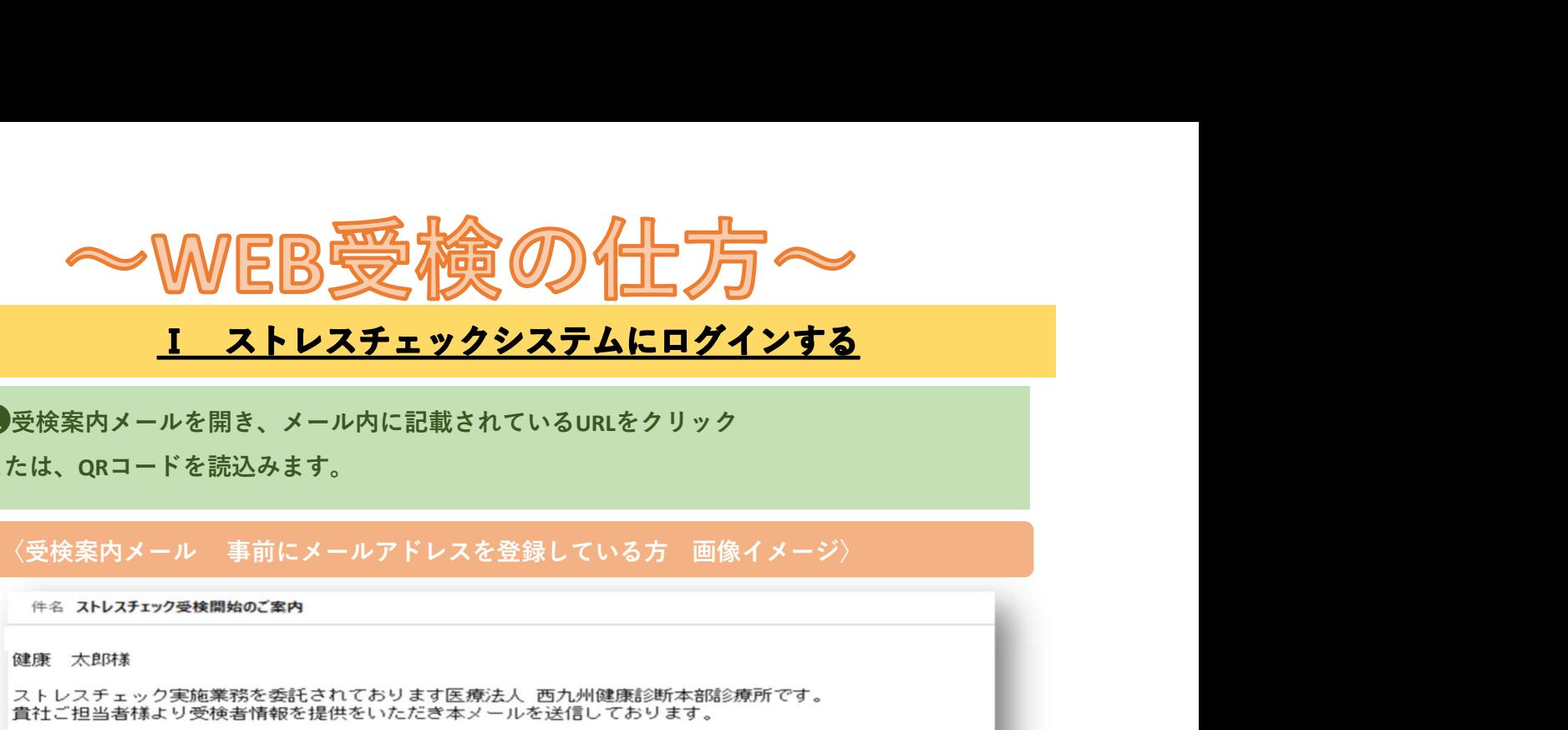

➊受検案内メールを開き、メール内に記載されているURLをクリック

または、QRコードを読込みます。

- 
- 
- 

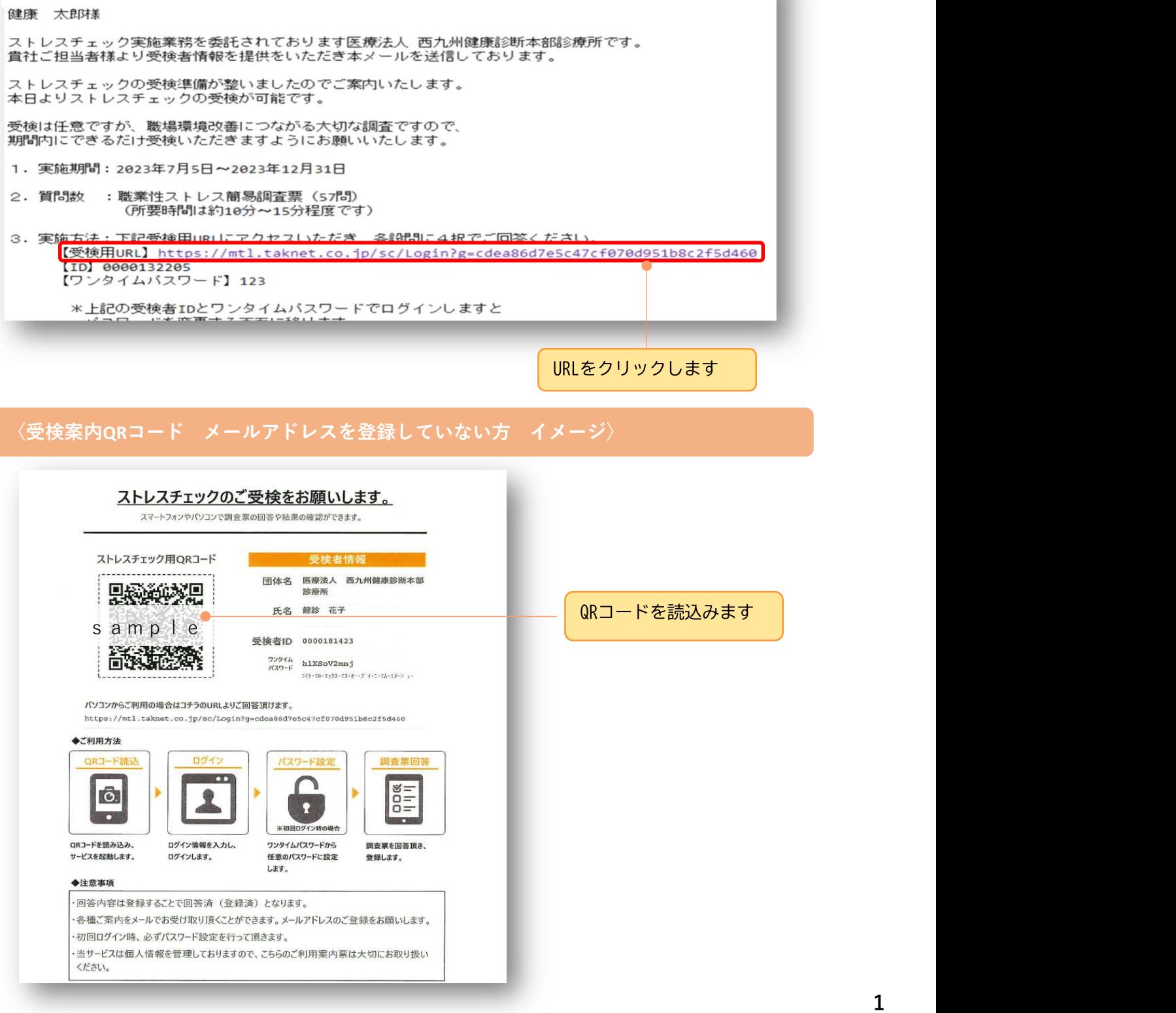

**②【受検者ID】と【パスワード】の欄に、メールまたはQRコードが載っている用紙に記載さ** れている【受検者ID】と【ワンタイムパスワード】を入力し、【ログイン】を押します。

# ログイン画像イメージ〈PC〉

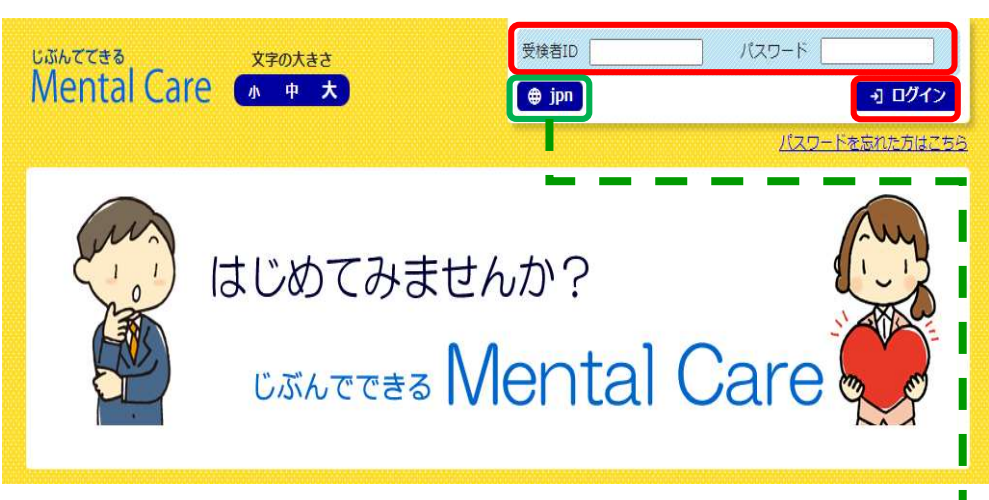

PC版の画面は、WindowsOS・MacOSを利用した場合に表示されます。

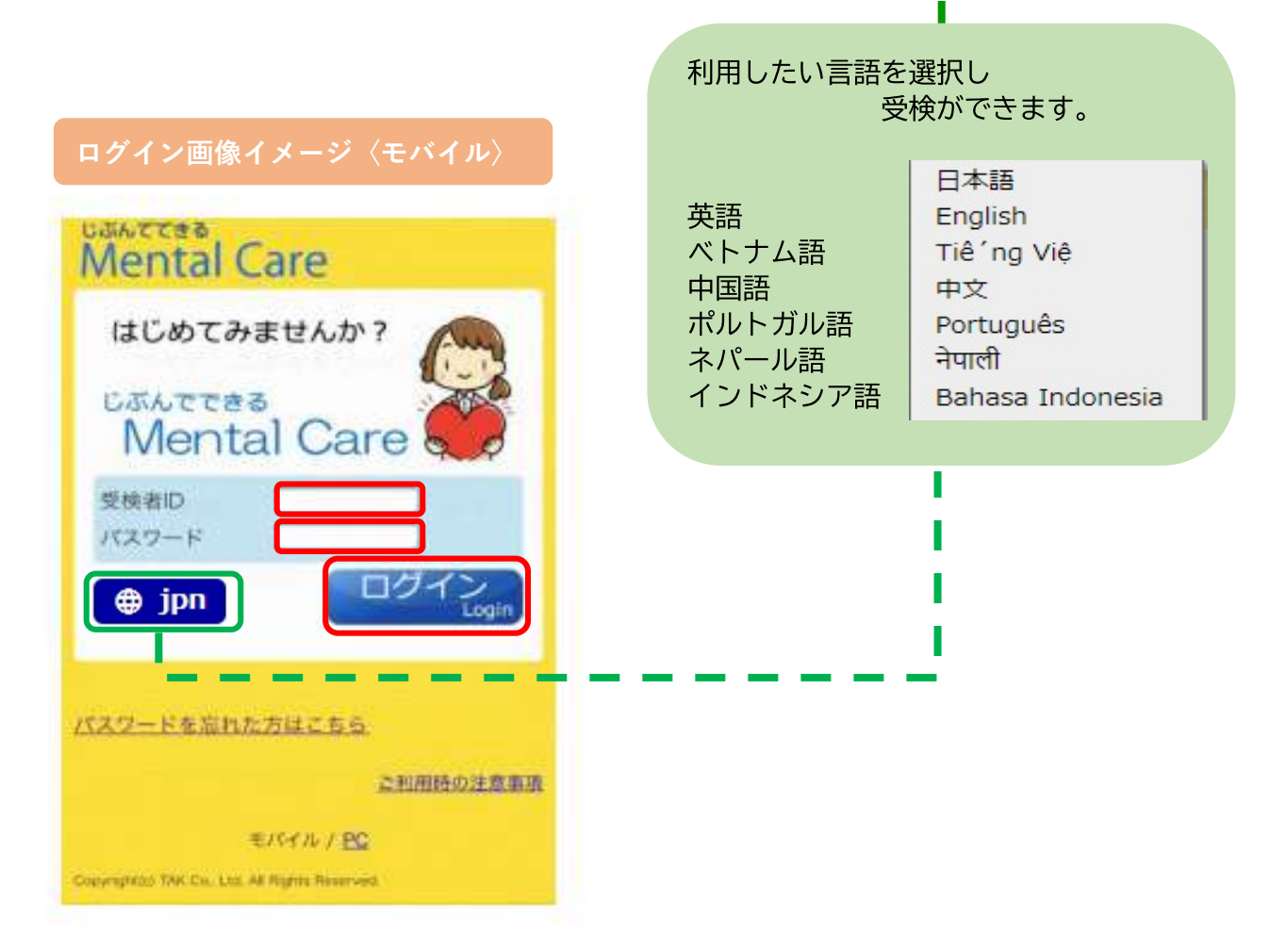

モバイル版の画面は、IOS・Androidを利用した場合に表示されます。

➌初めてログインした際には、パスワード変更を促すメッセージが表示されます。 任意のパスワードに変更し、【変更する】ボタンを押します。

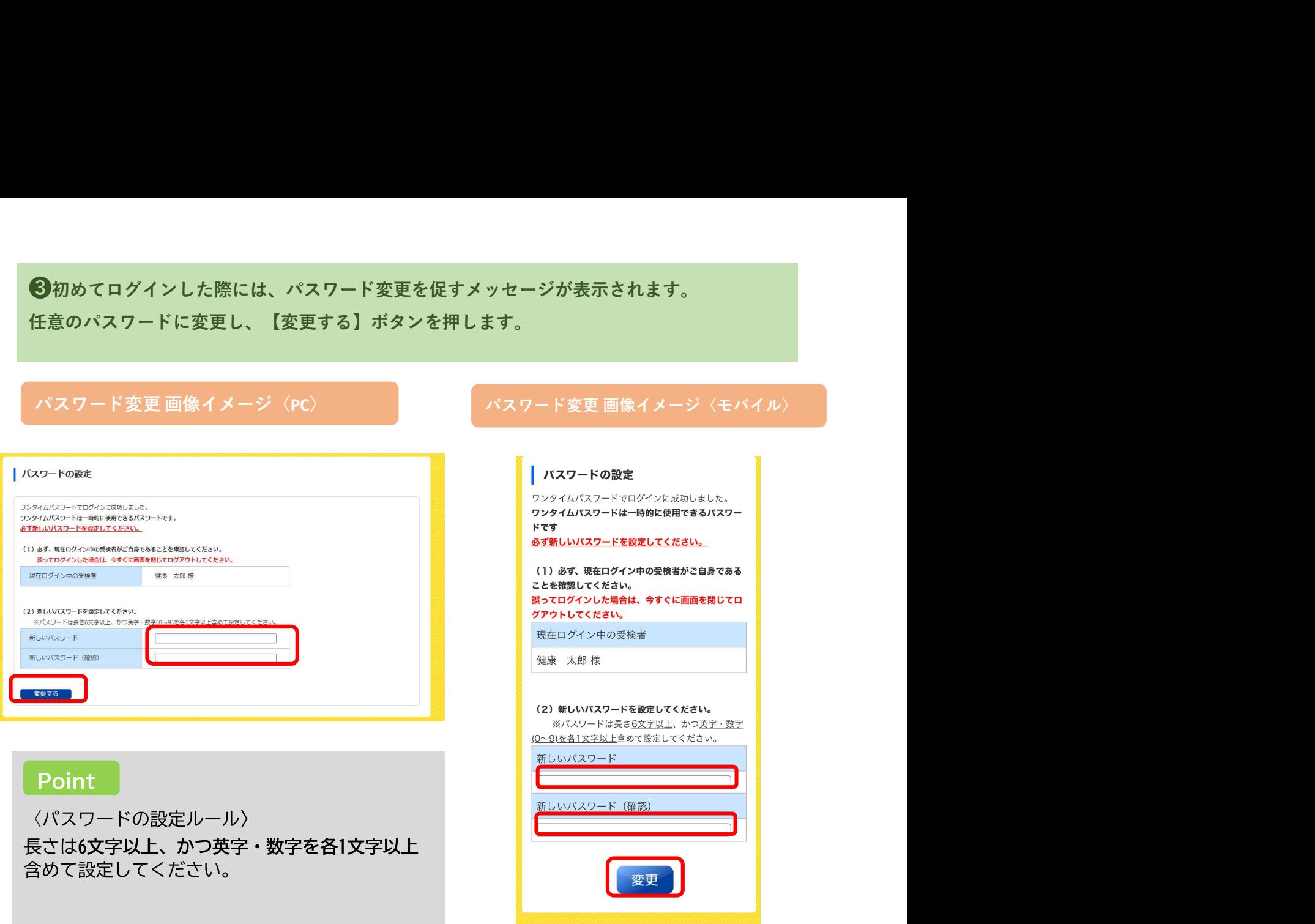

# 変更後、「変更しました。」というメッセージが、ホーム画面に表示されます。

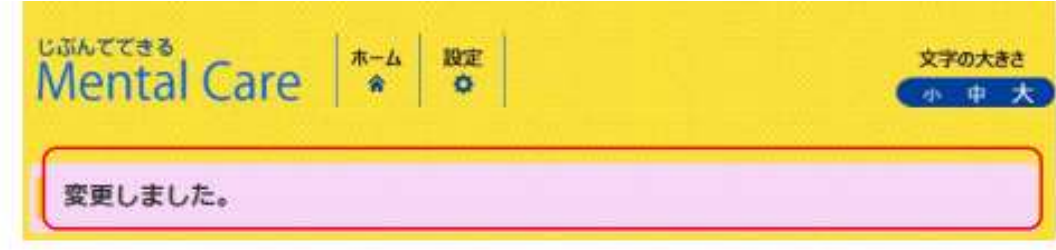

注意 しょうしょう しょうしょう しょうしょう しょうしょう

パスワードを他人に知られると、ストレスチェック結果を他人に見られる可能性があります。 パスワードは他人にわからないよう大切に保管してください。 またパスワードは再度ログインする際に必要ですので、忘れないようにご自身で管理をしておい てください。

# メールアドレスの設定方法(任意)

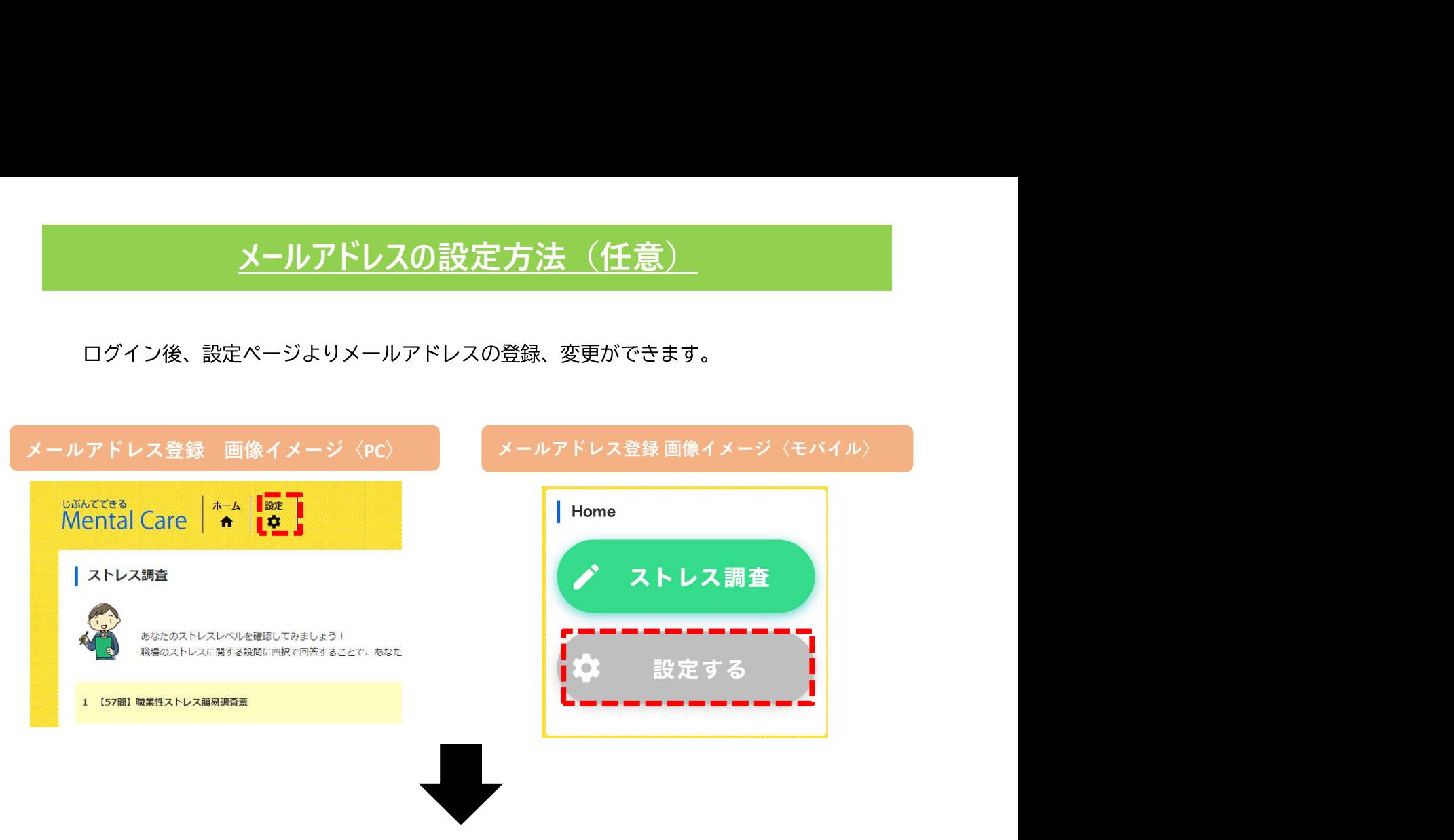

メールアドレスを『新しいメールアドレス』・『新しいメールアドレス(確認)』に入力し、 ご自身で設定したパスワードを入力後、変更を選択いただくとメールアドレスの設定が 完了となります。

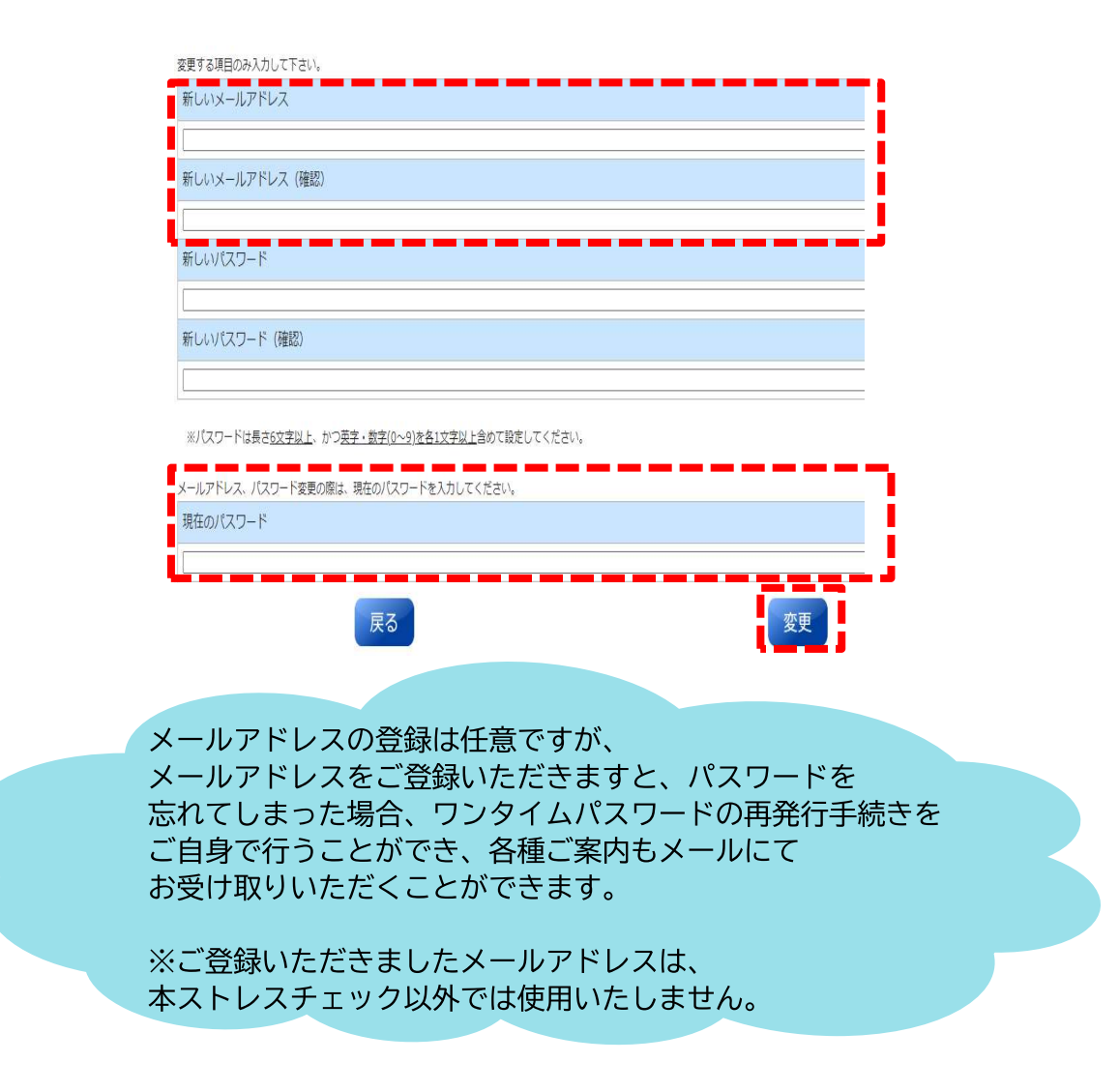

# Point

〈パスワードを忘れてしまった場合〉 ワンタイムパスワードを発行し、新たにパスワードを設定します。 事前にメールアドレスを登録している場合のみ行えます。 ※ワンタイムパスワード:一度のみ一定時間有効なパスワードです

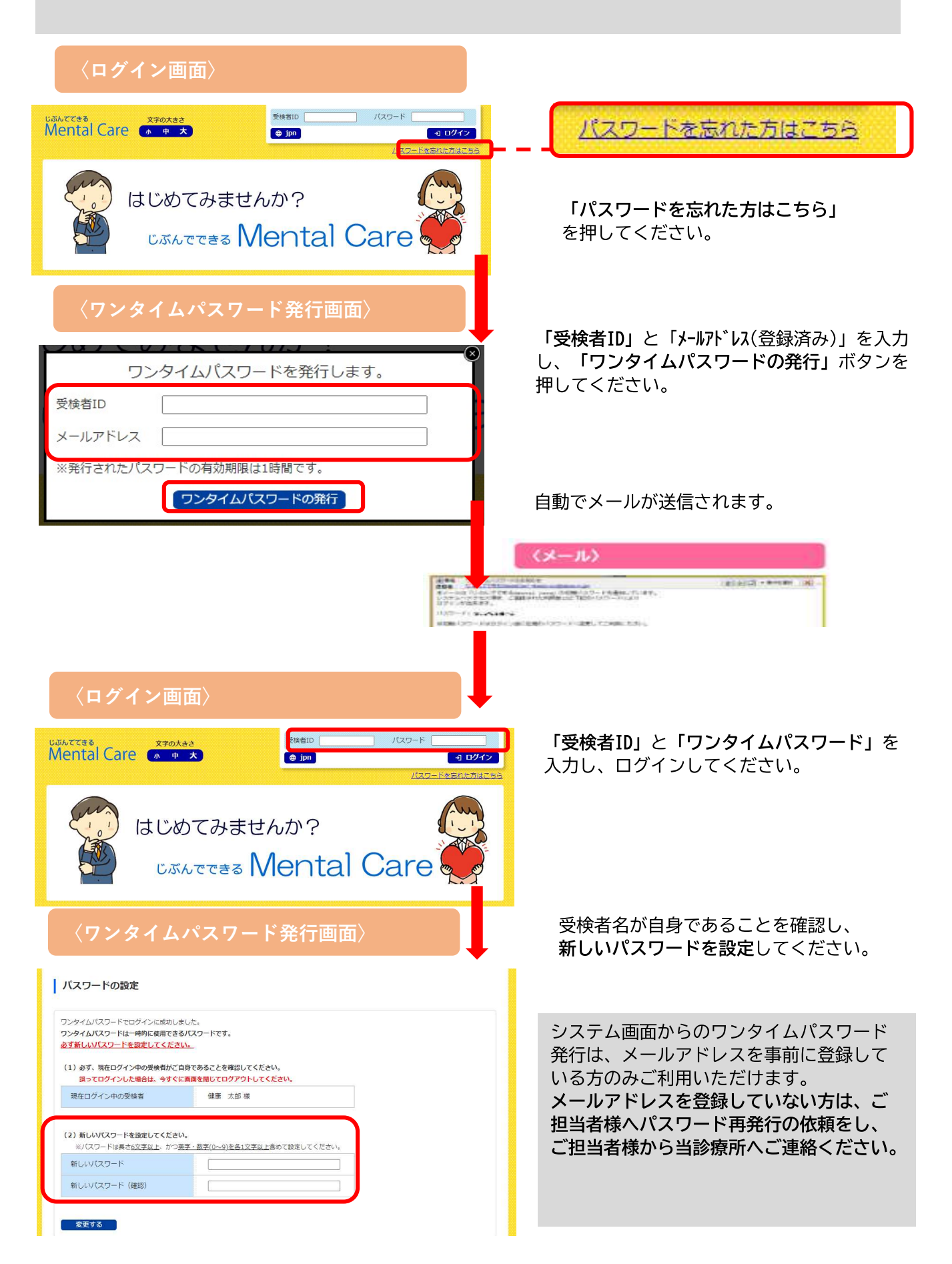

# Ⅱ ストレスチェックを受検する

●【ストレス調査】を押します

# ログイン画像イメージ〈PC〉

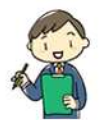

ストレス調査

あなたのストレスレベルを確認してみましょう! 職場のストレスに関する設問に四択で回答することで、あなたのストレスレベルがわかります。

1 【57問】職業性ストレス簡易調査票

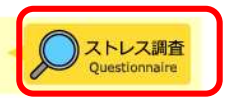

# ログイン画像イメージ〈モバイル〉

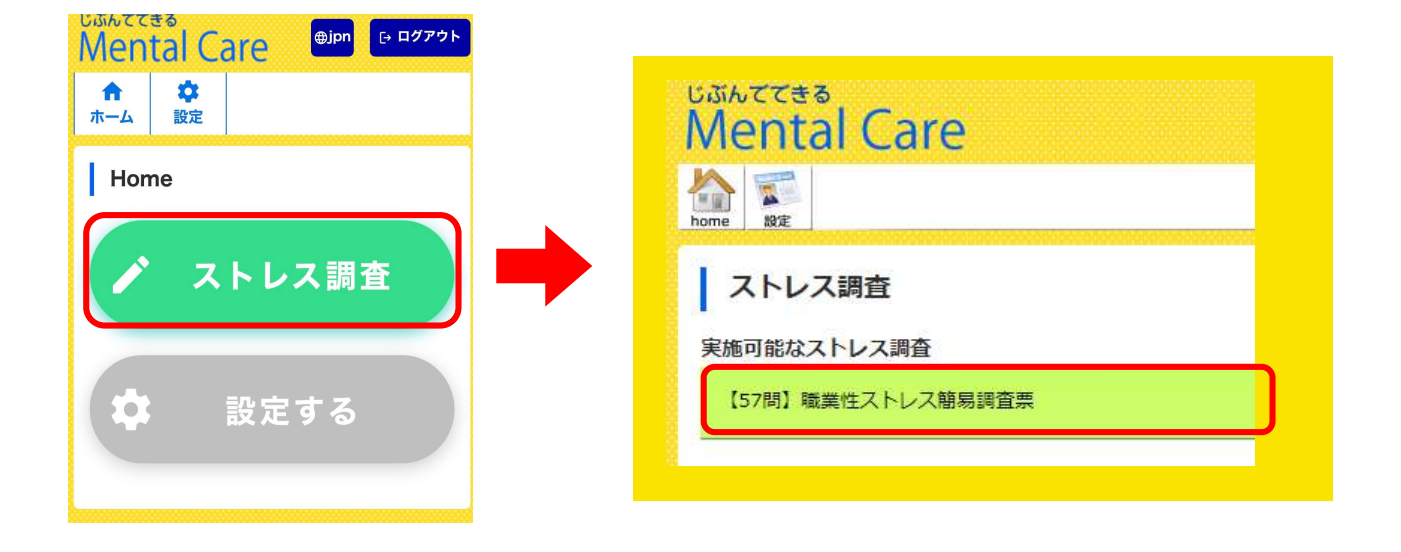

# 1つの設問に対し、ご自身に一番近い状態にチェックをつけます<br>受検 画像イメージ〈PC〉<br><sub>15. もの<sup>間 週の作業場(SFA, KW, AW, AW&2) はくない<br><sup>そうだ |</sup> <sup>まあそうだ | ややちがう | ちがう |</sup><br>16. <del>4 #</del>の内部は台があっている</sub></sup> 21つの設問に対し、ご自身に一番近い状態にチェックをつけます そうだ まあそうだ ややちがう ちがう 17. 働きがいのある仕事だ そうだ まあそうだ ややちがう ちがう <sup>ミノミ</sup><br>
- 本<br>
- アポリ 職権ストレスWWW特義<br>
- MELITYが開発する<br>
- MELITYが開発する<br>
- MELITYが開発するためにコいてラかがいます。最もあてはまるものを幽府してく<br>
- MELITYがあると<br>
- MELITYがあると<br>
- MELITY MELITY (- MELITY)<br>
- MELITY (- MELITY)<br>
- MELITY MELITY (- MELITY)<br>- MELITY (-ない そうだ まあそうだ▶ モバイル版では、 ややちがう▶ 設問が1問ずつ表示されます。 ちがう ►  $1 / 57$ 戻る 注意 しょうしょう しょうしょう しょうしょう しょうしょう

ストレス調査を一時保存することはできませんのでご注意ください。 中止した場合には、再度最初からの設問から回答します。

# ❸最後の設問を回答しましたら、【次へ】ボタンを押します

- | 【57問】職業性ストレス簡易調査票
- D. 満足度についてうかがいます。最もあてはまるものを選択してください。

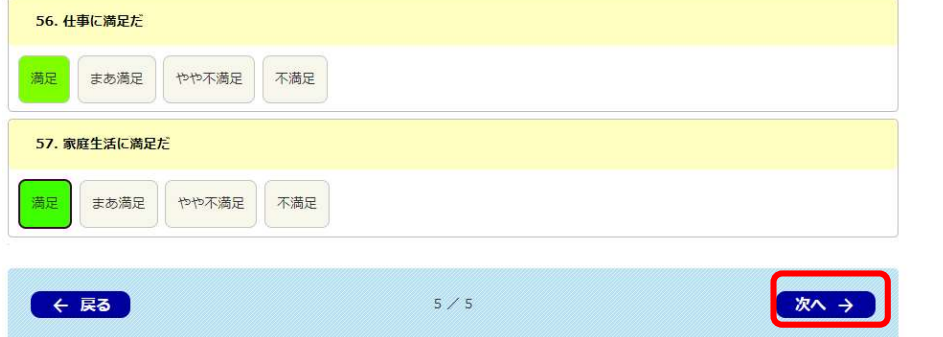

< 一覧へ戻る

# ❹ストレスチェック結果が表示されます

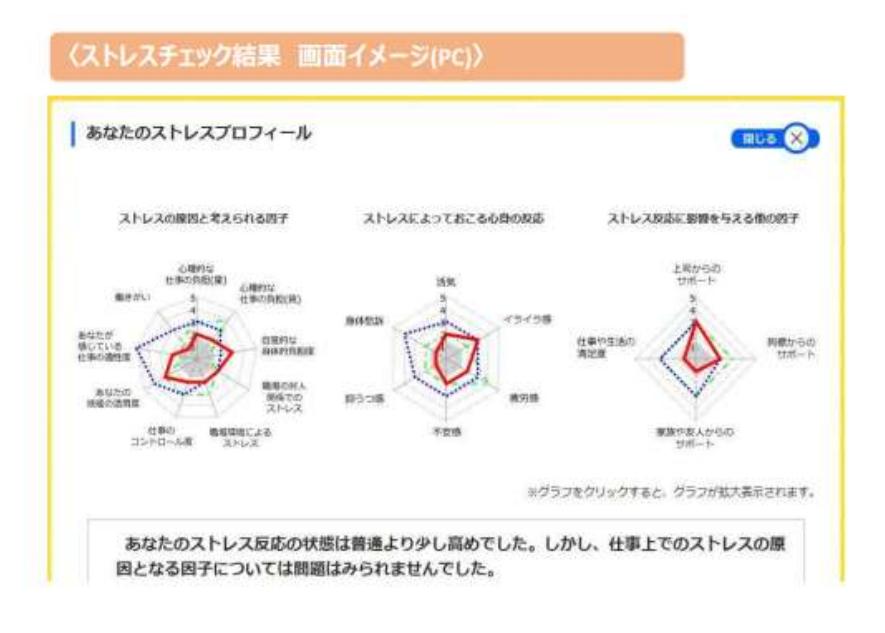

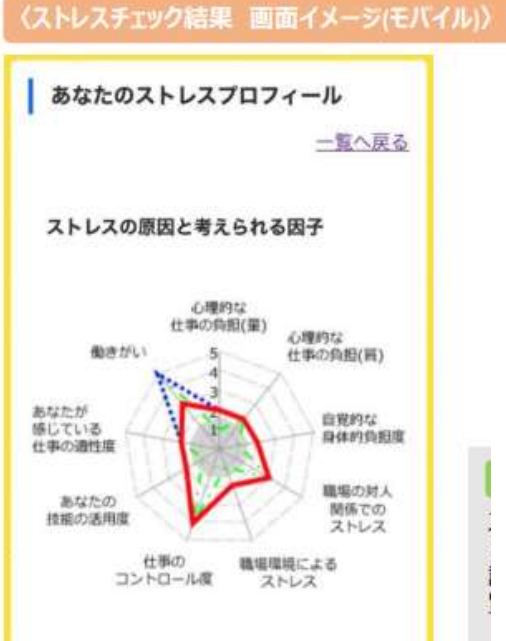

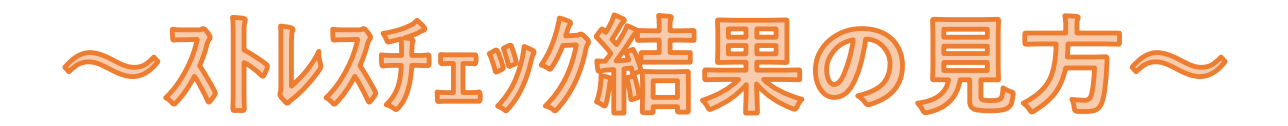

## ● ストレスチェック結果を画面で確認します。

【ストレス調査】で全ての設問に回答すると、診断結果が【レーダーチャート】・【ストレスプロフィール】・【項目別 ストレスチェック結果】で表されます。

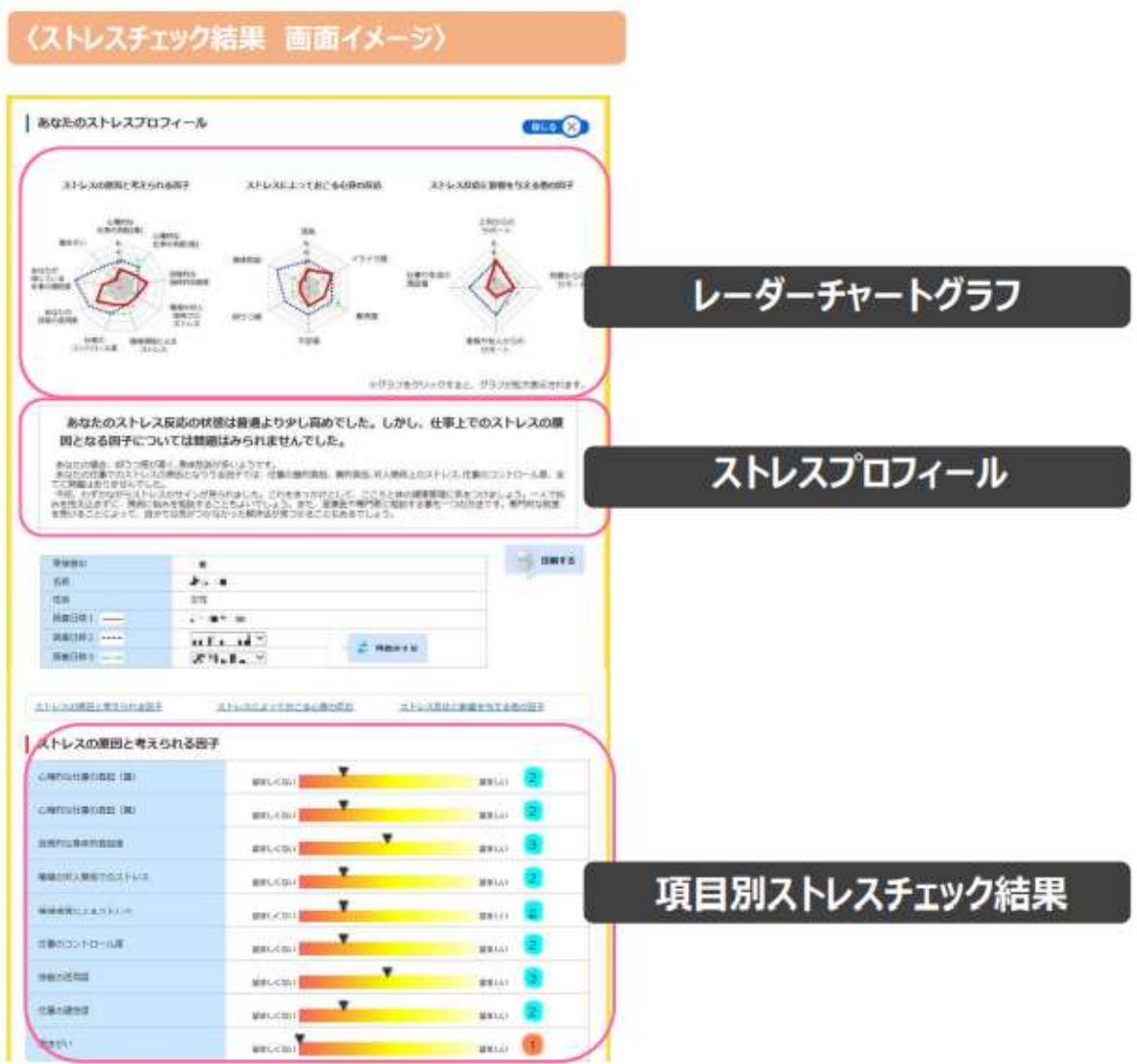

【レーダーチャートグラフ】・【ストレスプロフィール】・【項目別ストレスチェック結果は いずれも3つの視点からストレス原因を診断します。 3つの視点とは以下の通りです。

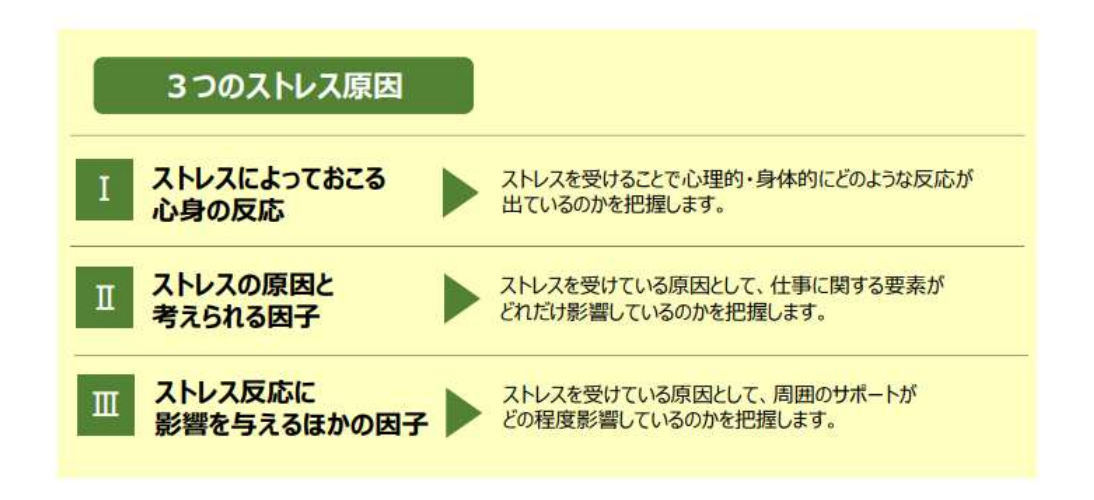

【レーダーチャートグラフ】では、ストレスの原因を3つの視点で分析しています。 Ⅱ→Ⅱ→Ⅲの順番で確認します。

# 〈レーダーチャートグラフの見方〉

 $1<sup>1</sup>$ 

各ストレスの原因を構成する各項目の点数を5段階で評価しています。点数が高いほどストレス反応が 低く、良好な状態であることを示します。チャートが小さくなり、特にグレーゾーンに入っている場合には、ス トレス反応が高くなっている状態が疑われます。

レーダーチャートを確認する

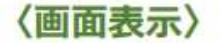

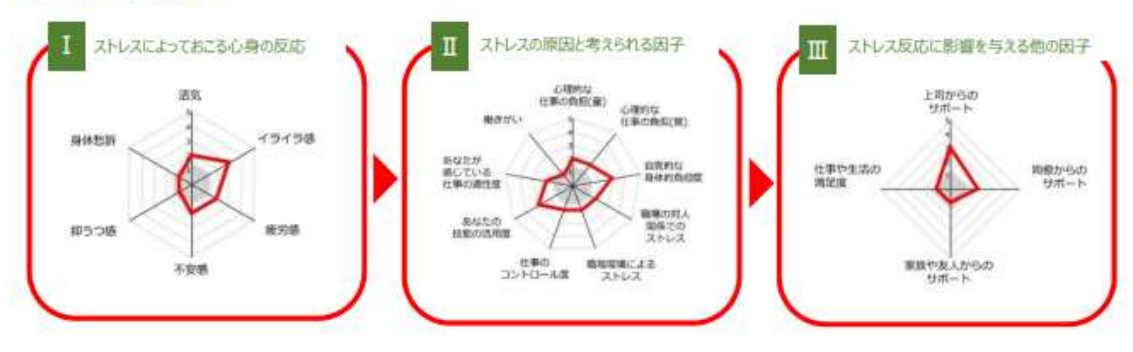

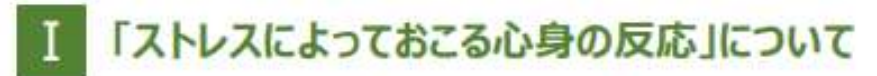

ストレスによる反応には、ポジティブなものとネガティブなものがあります。 ポジティブな心理的反応としては、「①活気」を確認します。ネガティブな反応としては、心理的には 「2イライラ感」、「3疲労感」、「4不安感」、「6抑うつ感」、身体的には「6身体愁訴」を確認します。

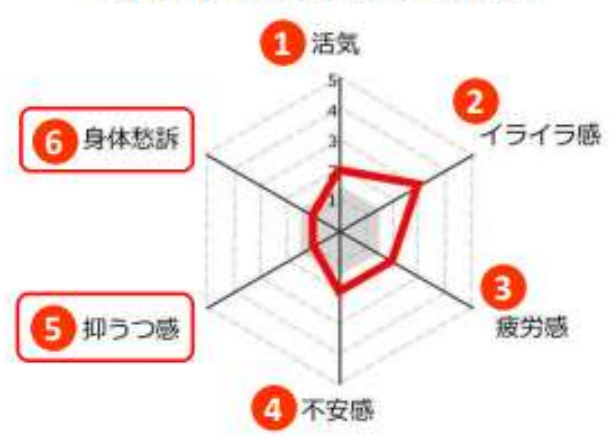

# 《解釈例》

グレーの部分に入っている(5)の「抑うつ感」と(6)の「身体愁訴」がストレス反応として高いことがわかります。

# 「ストレスによっておこる心身の反応」項目の説明

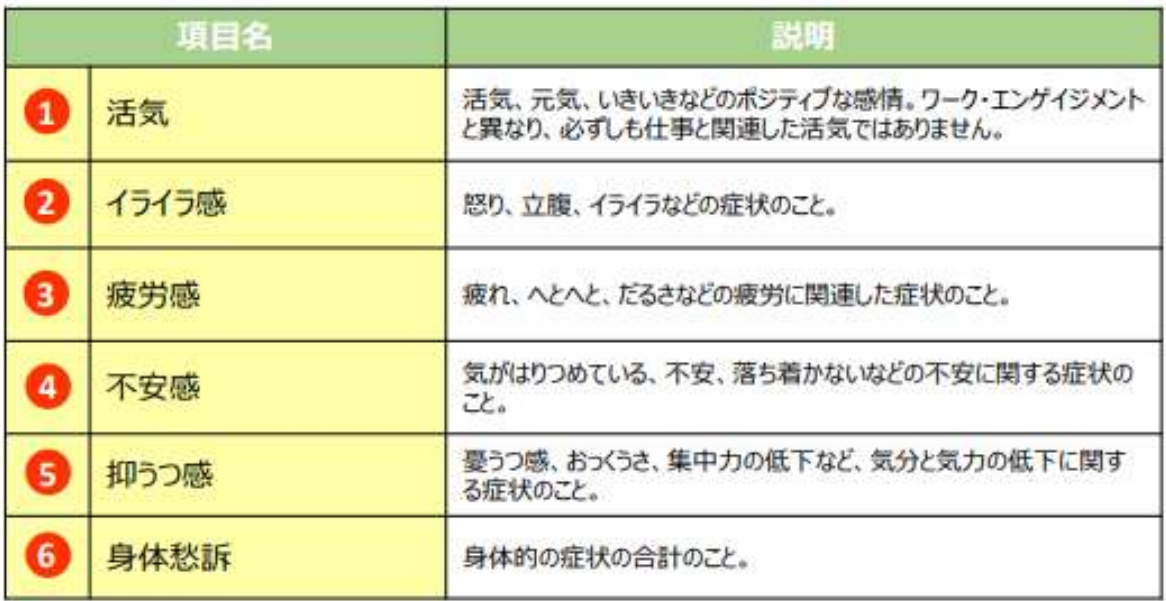

## 「ストレスの原因と考えられる因子」について  $\overline{\mathbb{I}}$

ストレスの原因と考えられる因子には、仕事に関する9つの要素があります。「①心理的な仕事の負担(量)」、「2心理 的な仕事の負担(質)」、「③自覚的な身体的負担度」、「④職場の対人関係でのストレス」、「⑤職場環境でのストレ ス」、「6仕事のコントロール度」、「のあなたの技能の活用度」、「8あなたが感じている仕事の適性度」、「9働きがい」 の尺度で構成されます。

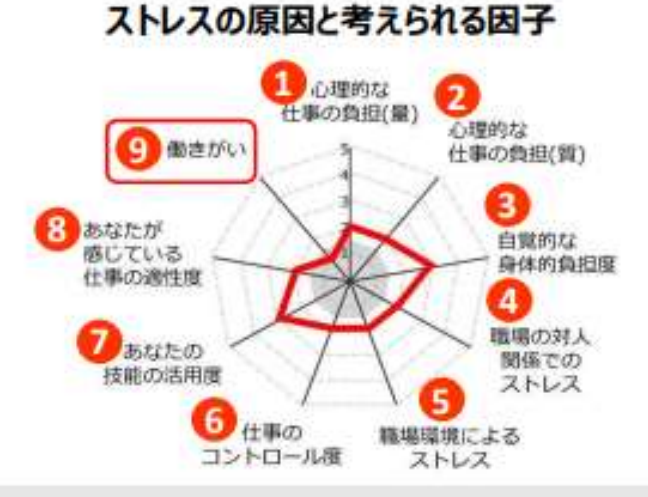

## (解釈例)

グレーの部分に入っている⑨の「働きがい」によるストレスが大きいことがわかります。

# 「ストレスの原因と考えられる因子」項目の説明

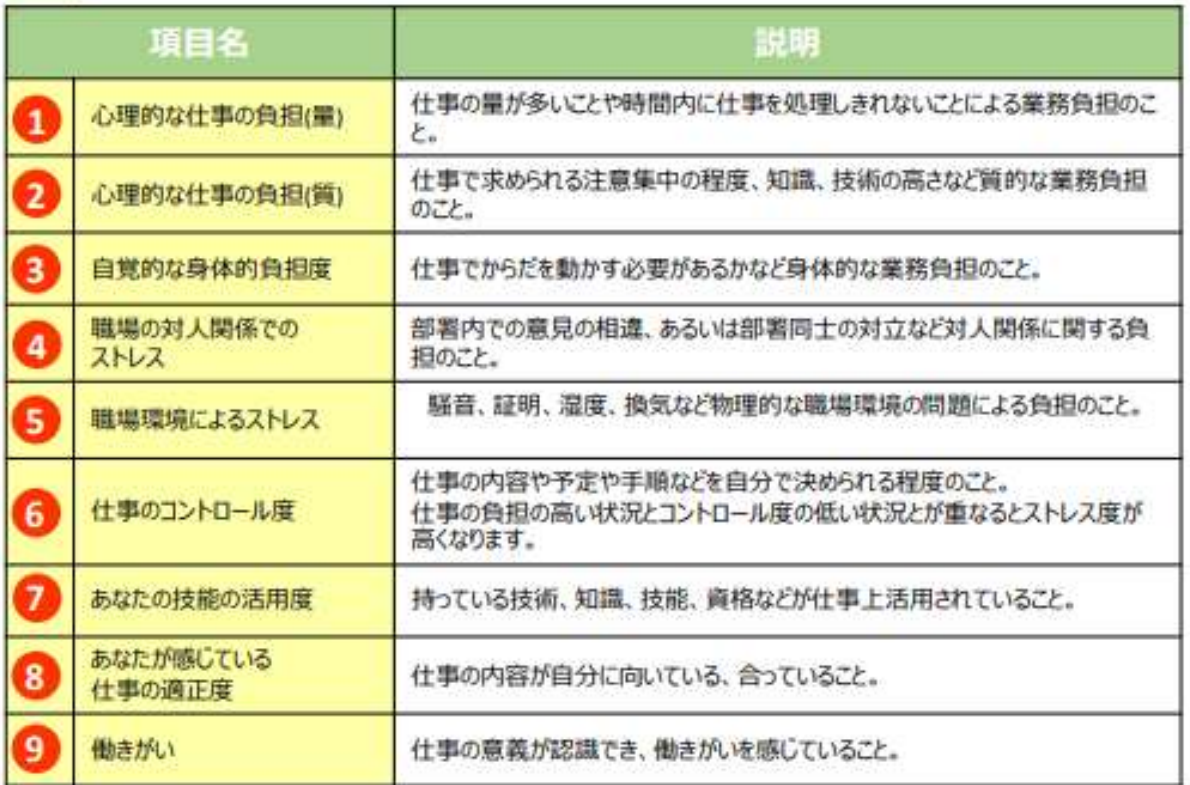

## 「ストレス反応に影響を与える他の因子」について π

ストレス反応に影響を与える他の因子には、「①上司からのサポート」、「②同僚からのサポート」、「③家族や友人からのサポー ト」、「④仕事や生活の満足度」の4つの尺度があります。 「①上司からのサポート」、「②同僚からのサポート」がグレーゾーンに入っている場合は注意が必要です。

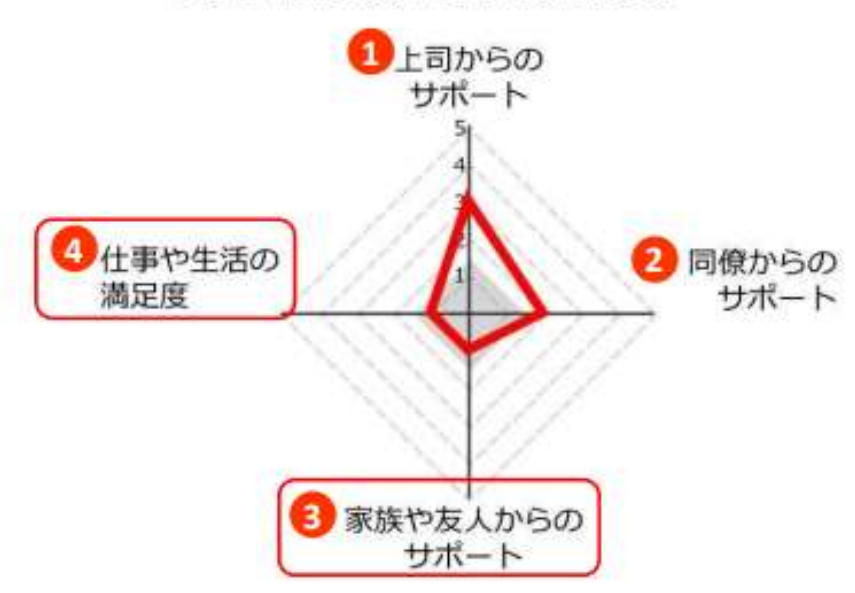

# ストレス反応に影響を与える他の因子

# 《解釈例》

3の「家族や友人のサポート」の項目と、4の「仕事や生活の満足度」が低く、ストレスの原因となっていること を示しています。

## 「ストレス反応に影響を与える他の因子」項目の説明 Ш

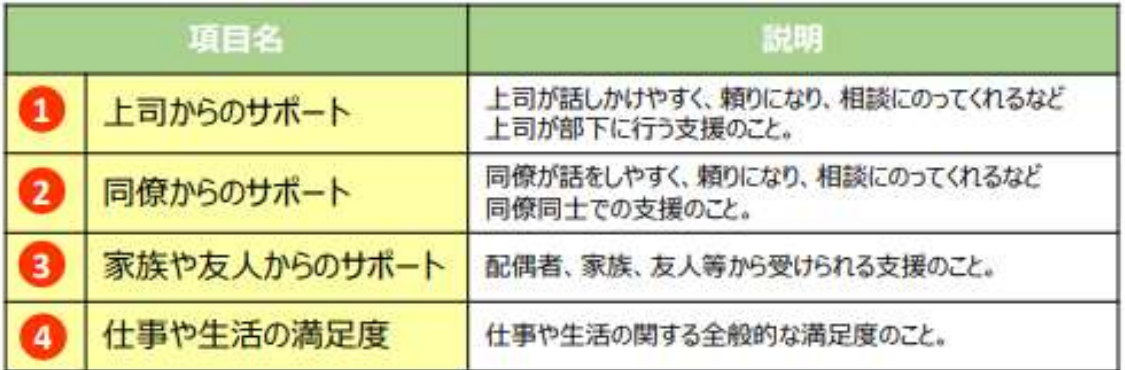

# 2 ストレスプロフィールを確認する

次に、【ストレスプロフィール】にて、3つのストレス原因においてどの程度ストレスを抱えているか、その対応方法をコメン トで確認し、自身のストレス傾向を把握します。

# <画面表示>

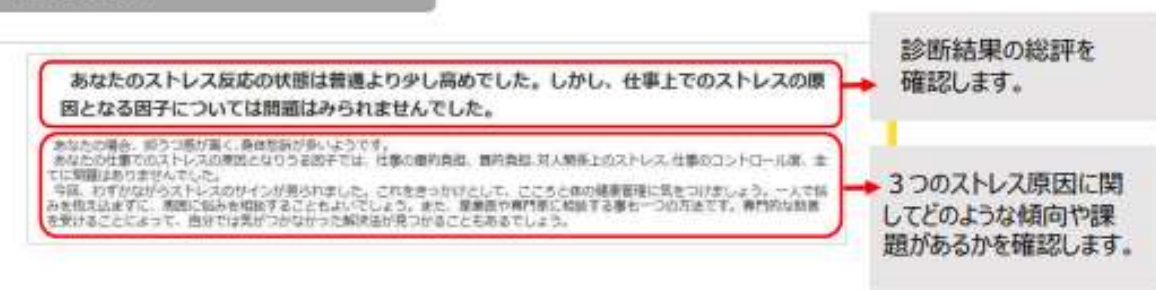

3 項目別ストレスチェック結果を確認する

最後に、【項目別ストレスチェック結果】にて、3つのストレス原因を構成する項目ごとにストレスの状況を確認します。

<画画表示>

# 「ストレスによっておこる心身の反応」

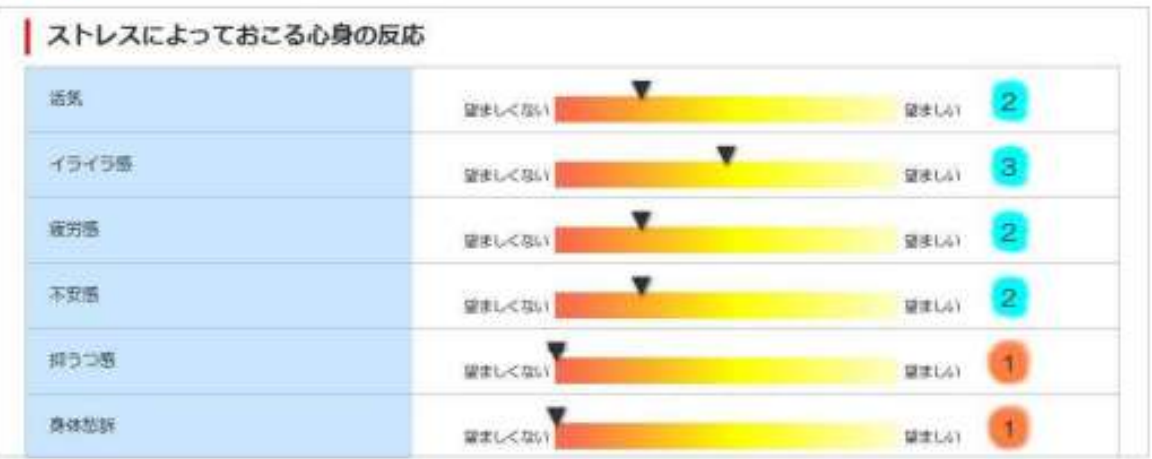

# 「ストレスの原因と考えられる因子」  $\mathbb{I}$

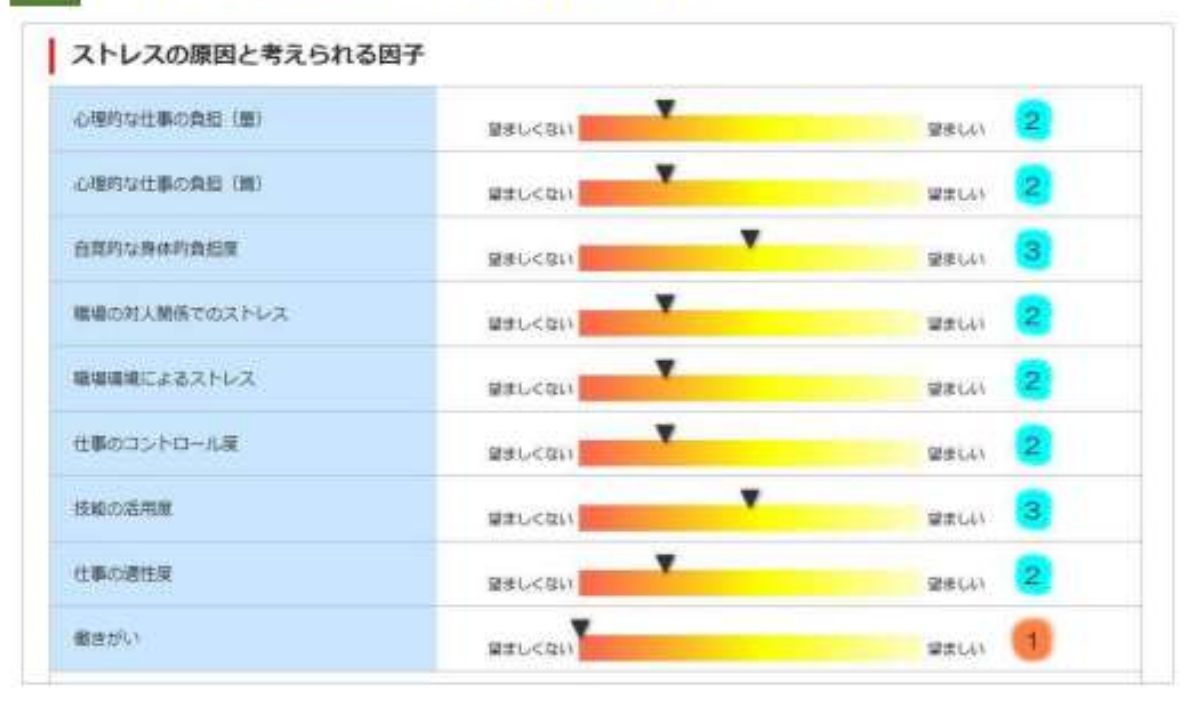

## 「ストレス反応に影響を与える他の因子」 Ш

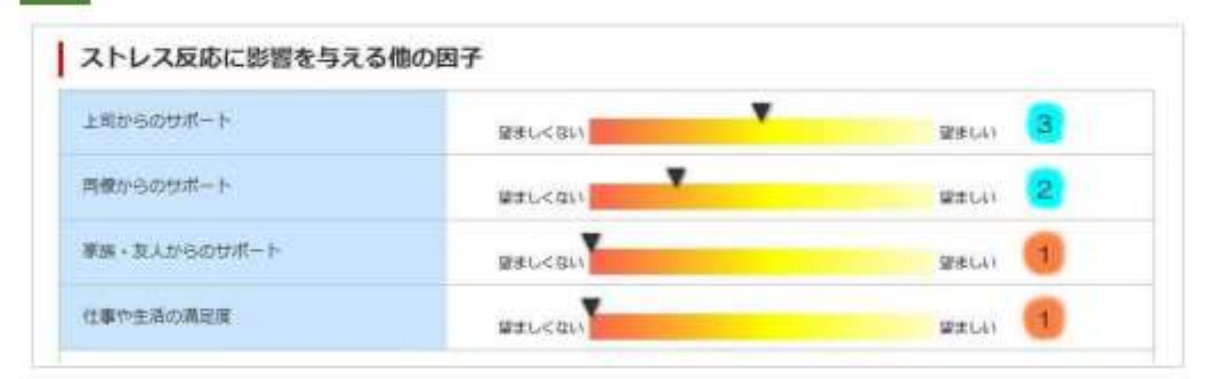